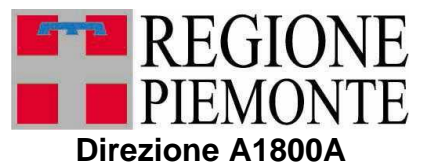

**Opere pubbliche, difesa del suolo, protezione civile, trasporti e logistica**

# **DOTAZIONE ORGANICA AZIENDE TPL PIEMONTE**

**Manuale d'uso per le aziende**

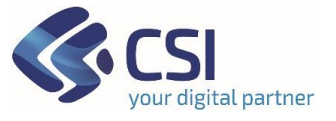

*Ottobre 2023*

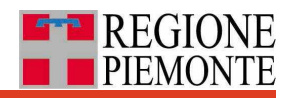

# **Sommario**

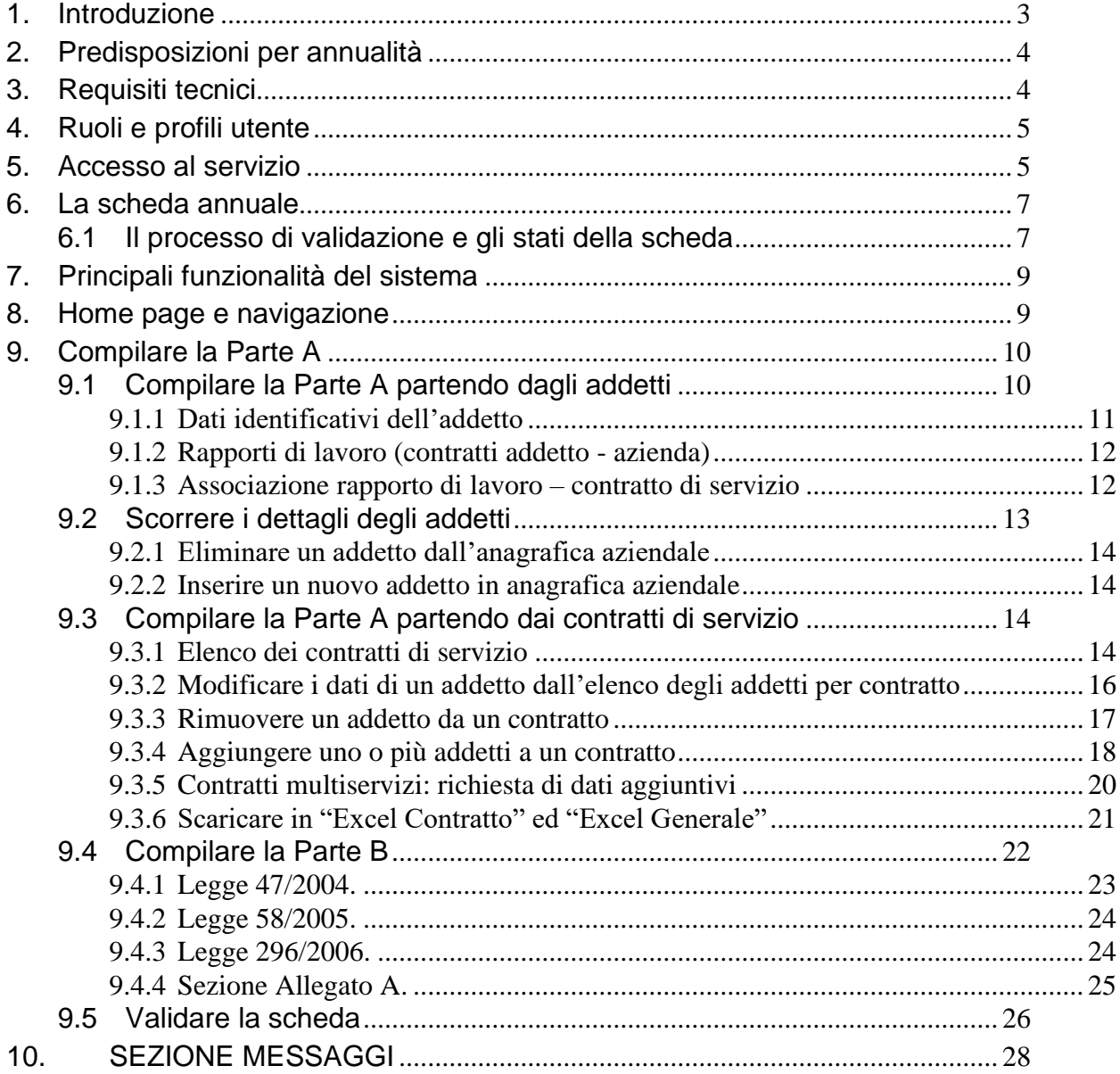

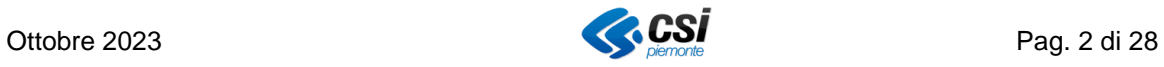

## <span id="page-2-0"></span>**1. Introduzione**

Regione Piemonte (RP), in collaborazione con l'Agenzia della mobilità piemontese (AMP), si è dotata di una piattaforma web per l'aggiornamento annuale delle informazioni relative al personale delle aziende del trasporto pubblico locale impiegato esclusivamente nella gestione dei servizi di TPL ai fini degli adempimenti di cui al Debito Informativo Trasporti (DIT), ai sensi della D.D. n. 4292 del 18 dicembre 2017.

Il sistema **"Dotazione Organica delle Aziende TPL"**, accessibile via web con credenziali, consente la **raccolta e la validazione dei dati** relativi all'impiego degli addetti al servizio di trasporto pubblico locale inquadrati con CCNL Autoferrotranvieri e/o con altre forme contrattuali, per l'anno oggetto della rilevazione (anno di riferimento).

In particolare, il sistema permette alle aziende di compilare la **scheda annuale**, intesa come l'insieme delle informazioni richieste relative ai **rapporti di lavoro degli addetti con l'azienda** (inquadramento, qualifica, periodo, tempo di lavoro) e il relativo impegno dedicato ai singoli **contratti di servizio TPL** in cui l'azienda è coinvolta (Parte A) nell'anno di riferimento, oltre che di fornire altre informazioni necessarie ai **fini contributivi** (Parte B). Completati e verificati i dati inseriti, l'azienda valida la scheda dati annuale.

Regione e AMP successivamente alla validazione aziendale possono direttamente validare i contenuti della scheda per le parti di propria competenza (Regione per Parte A e AMP per Parte B) oppure chiedere delle revisioni all'azienda stessa.

Il sistema mette inoltre a disposizione funzionalità di **messaggistica** e **scarico in formato Excel** delle informazioni già inserite.

Il presente **manuale è dedicato alle aziende**, intese come soggetti esercenti i servizi TPL, che includono gli Enti che svolgono servizi TPL in economia.

Le variazioni rispetto alla precedente versione del sistema (e del manuale) riguardano principalmente:

- una nuova visualizzazione del **dettaglio addetto** (o cruscotto addetto) che consente di consultare contemporaneamente tutte le informazioni relative all'addetto e di **inserire direttamente le associazioni** ai singoli contratti di contratto
- una nuova sezione dedicata ai soli **contratti multiservizi,** che gestiscono cioè diverse tipologie di trasporto (esempio autolinee urbane e navigazione) e per i quali è necessario che l'azienda indichi una sola volta la quota di impegno complessivo dedicato alle singole tipologie di trasporto contemplate nel contratto di servizio con l'ente committente
- un flag che consente alle **aziende che non hanno contratto Autoferrotranvieri** di non compilare l'intera **Parte B**
- l'aggiunta, in Parte B in prospetto legge 58 2005, di **due nuove voci opzionali** (assegno perequativo e anticipo maturazione parametro 158) per le aziende che li prevedono
- la sostituzione in generale dell'uso del termine "dipendente" con il più pertinente termine "addetto".

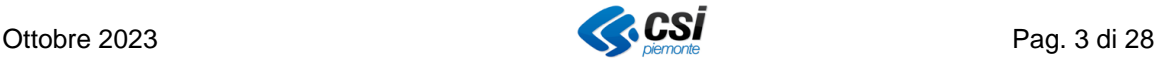

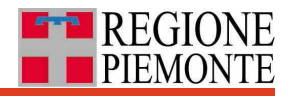

## <span id="page-3-0"></span>**2. Predisposizioni per annualità**

In concomitanza di ogni nuova rilevazione annuale, il sistema precarica per ogni azienda i contratti di servizio in cui l'azienda risulta essere stata coinvolta nell'anno di riferimento, sulla base delle informazioni presenti nell'anagrafica regionale ["Contratti e](http://www.sistemapiemonte.it/cms/pa/trasporti-e-viabilita/servizi/948-contratti-e-soggetti-giuridici-tpl)  [soggetti giuridici TPL](http://www.sistemapiemonte.it/cms/pa/trasporti-e-viabilita/servizi/948-contratti-e-soggetti-giuridici-tpl) ".

Inoltre, il sistema ripropone, per ciascun contratto ancora attivo, i dati sui rapporti di lavoro inseriti dall'azienda per l'annualità precedente.

# <span id="page-3-1"></span>**3. Requisiti tecnici**

Di seguito si indicano le caratteristiche tecniche relative alle postazioni di lavoro che utilizzano l'applicativo in oggetto:

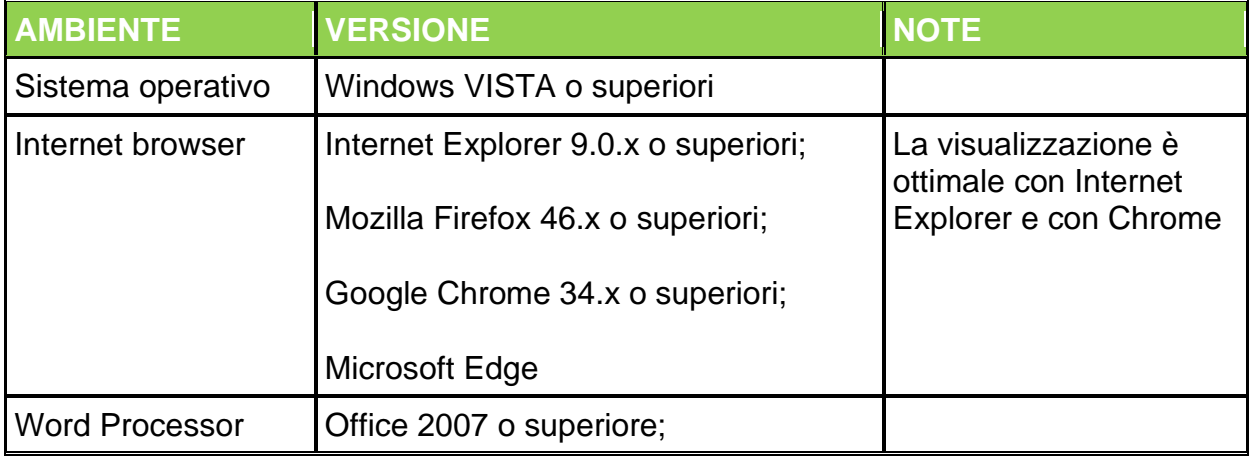

Inoltre, è necessario che il browser utilizzato:

- 1. sia impostato in modo che le pagine visitate non vengano memorizzate all'interno della cache;
- 2. abbia l'esecuzione dei javascript abilitati;
- 3. abbia i pop up abilitati per il servizio applicativo in uso.

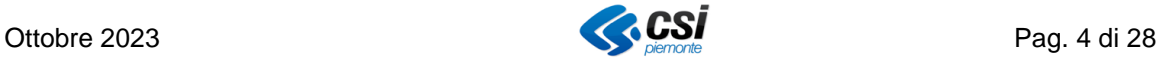

# <span id="page-4-0"></span>**4. Ruoli e profili utente**

Il sistema gestisce diversi ruoli (Regione, Azienda, AMP, Servizio, Consultatore) che sono associati a determinate funzionalità, come descritto nella seguente tabella.

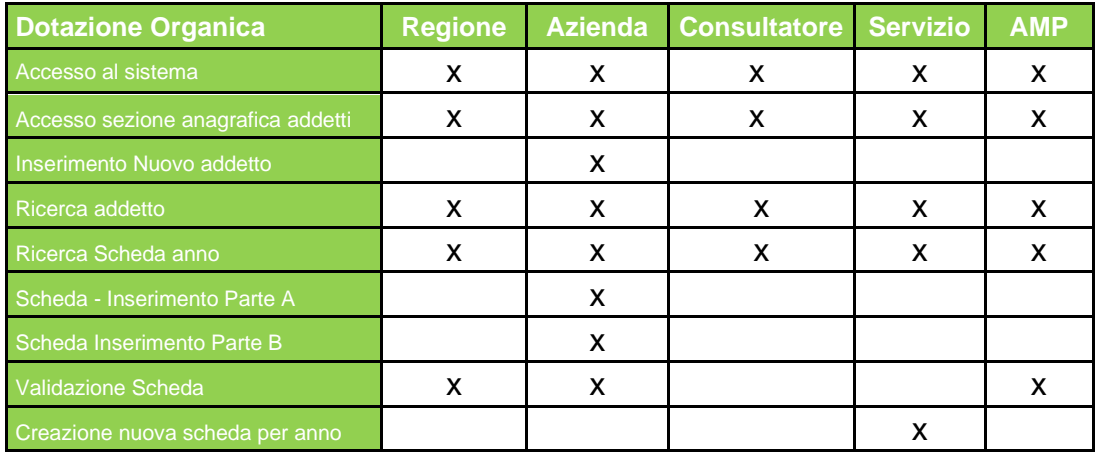

Ciascun ruolo è anche associato a un "**dominio dati**" che può vedere e/o modificare.

Un utente con ruolo "Azienda" è generalmente associato all'azienda di appartenenza, ma può essere associato anche per più aziende in base alle proprie competenze (profilazione). L**'associazione utente-ruoli determina le funzionalità accessibili all'utente e l'insieme dei dati di sua competenza** (dominio dati)**.**

Dalla **Home page del servizio** si accede alle diverse funzionalità.

#### **Attenzione**

Le abilitazioni degli utenti con determinati ruoli è effettuata dal Servizio CSI Piemonte **su richiesta di Regione Piemonte**, associando il singolo codice fiscale del richiedente ai ruoli indicati.

## <span id="page-4-1"></span>**5. Accesso al servizio**

L'accesso al sistema / servizio / applicativo avviene attraverso il portale **Servizionline** di Regione Piemonte**,** all'interno della sezione *Mobilità e trasporti*, all'interno dei Servizi per la PA (Pubblica Amministrazione), o all'indirizzo:

[https://servizi.regione.piemonte.it/catalogo/dotazione-organica-delle-aziende-trasporto](https://servizi.regione.piemonte.it/catalogo/dotazione-organica-delle-aziende-trasporto-pubblico-locale-tpl)[pubblico-locale-tpl](https://servizi.regione.piemonte.it/catalogo/dotazione-organica-delle-aziende-trasporto-pubblico-locale-tpl)

che porta alla pagina di presentazione del servizio web **"Dotazione Organica delle Aziende di Trasporto Pubblico Locale (TPL)".**

Dal pulsante "**Accesso riservato"** si accede alla pagina per l'inserimento delle credenziali di accesso come mostrato nella sottostante figura.

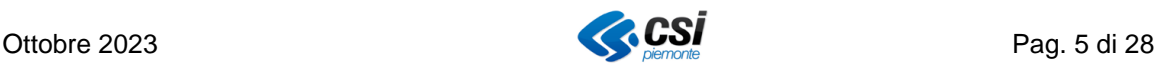

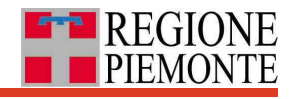

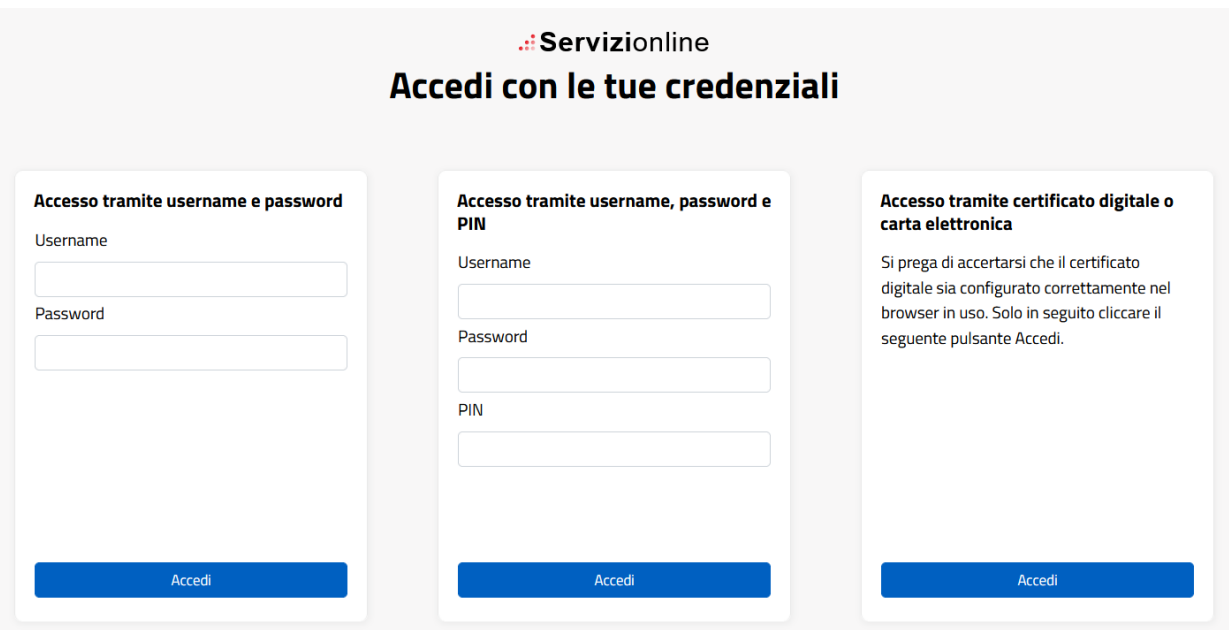

L'utente inserisce le proprie credenziali e fa click su "**Accedi**". A fronte dell'identificazione, l'utente accede alle funzionalità che si differenziano in funzione del profilo utente.

Attualmente il link diretto per l'accesso all'applicativo è:

<https://trasporti-addettitpl.territorio.csi.it/addettitplweb/>

Nel caso in cui un utente sia associato diversi profili, il sistema mostra un pop up per la scelta di quello con cui accedere. Premendo il relativo pulsante "Accedi" si entra in **Home page**.

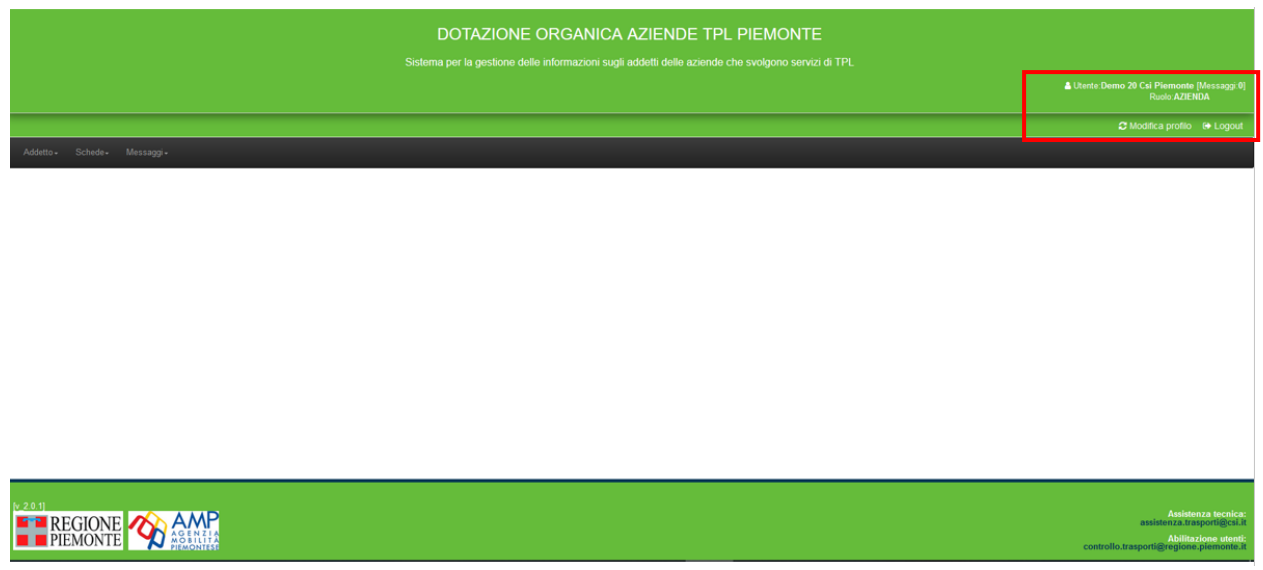

Le informazioni dell'utente loggato e del ruolo sono riepilogate nella parte alta a destra della Home page.

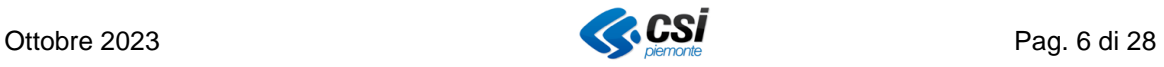

Per ottenere le credenziali utente occorre inviare richiesta a mezzo PEC all'indirizzo controllo.trasporti@cert.regione.piemonte.it, tale richiesta deve essere sottoscritta digitalmente dal Legale Rappresentante dell'Azienda o Consorzio, e deve riportare gli estremi (Nome, Cognome, Codice Fiscale) del dipendente per il quale si richiede l'abilitazione e la relativa mail aziendale.

Anche in caso di richiesta di modifica dell'indirizzo di posta elettronica associato alle credenziali utente occorre seguire le istruzioni sopra indicate, segnalando il vecchio indirizzo mail ed il nuovo da associare.

## <span id="page-6-0"></span>**6. La scheda annuale**

La rilevazione annuale sulla dotazione organica dell'aziende del TPL è gestita concettualmente tramite la "**scheda annuale"**, intesa come l'insieme dei dati che la singola azienda è tenuta a fornire per l'**anno di riferimento della rilevazione**.

La scheda annuale è composta da due parti:

- **Parte A**: relativa ai rapporti di lavoro di tutti gli addetti ai servizi TPL dell'azienda e al relativo impegno nei contratti di servizio, la cui validazione è di responsabilità di **Regione Piemonte**;
- **Parte B**: valori necessari ai fini della contribuzione relativi alle Leggi 47/2004, 58/2005, 296/2006 e Allegato A, la cui validazione è in carico ad **AMP**.

#### <span id="page-6-1"></span>**6.1 Il processo di validazione e gli stati della scheda**

Il processo di compilazione e validazione della scheda annuale è contrassegnato da passaggi evolutivi (stati) che la portano da essere una bozza a essere validata dagli Enti competenti.

In particolare, la scheda può trovarsi nei seguenti stati:

- **Bozza**: stato iniziale della scheda all'avvio della rilevazione annuale. E' lo stato in cui si trova la scheda nella fase di compilazione da parte dell'azienda.
- **Validata Azienda**: completato l'inserimento dei dati e verificati i dati, l'azienda valida la scheda
- **Validata Parte A**: effettuate le opportune verifiche, RP valida la Parte A
- **Validata Parte B**: dopo la validazione della Parte A da parte di RP, AMP valida la Parte B. A questo punto l'intera scheda risulta **Validata**.
- **Revisione Parte A**: In presenza di anomalie rilevate da RP sulla Parte A, la scheda viene nuovamente resa modificabile per correzioni da parte dell'azienda (Passaggio opzionale, la scheda torna in stato di **Bozza**)
- **Revisione Parte B**: In presenza di anomalie nella scheda rilevate da AMP sulla Parte B, la scheda viene nuovamente resa modificabile per correzioni da parte dell'azienda (Passaggio opzionale, la scheda torna in stato di **Bozza**)

Una scheda **validata** da RP e/o AMP non può più essere modificata dall'azienda. Nel caso di errori materiale l'azienda può chiedere fuori sistema a uno dei due Enti di invalidare la scheda portandola in stato di "**Bozza**". Quando la scheda si trova in stato

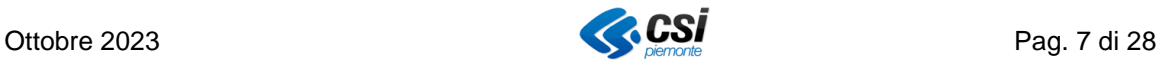

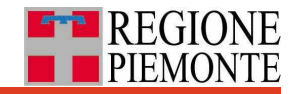

"**Revisione Parte A**" o "**Revisione Parte B**", nella colonna azioni dell'elenco schede tramite il pulsante "**Anomalie"**, si potranno consultare le motivazioni per cui la scheda è stata sottoposta a revisione da parte di RP o AMP.

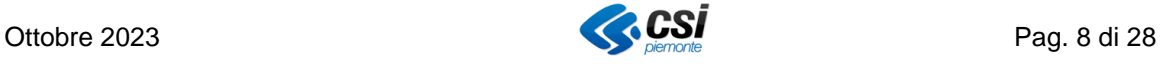

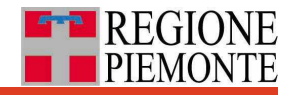

## <span id="page-8-0"></span>**7. Principali funzionalità del sistema**

Il sistema supporta i diversi attori coinvolti nel processo di compilazione e validazione della scheda, mettendo a disposizione diverse funzionalità.

In particolare, il sistema consente all'azienda di:

- **Compilare la Parte A**
- **Compilare la Parte B** (se l'azienda ha contratto autoferrotranvieri)
- **Validare la scheda**
- **Monitorare l'avanzamento di stato della scheda tramite l'invio di notifiche**  (messaggistica)

#### <span id="page-8-1"></span>**8. Home page e navigazione**

Dalla "Home page" si accede alle diverse funzionalità tramite tre menu a tendina posizionati orizzontalmente in alto a sinistra:

- menu **Addetto,** da cui si possono **consultare e modificare** i dati identificativi dei propri addetti, i rapporti di lavoro con l'azienda e il loro impiego nei contratti di servizio in cui l'azienda è coinvolta nell'anno di riferimento,
- menu **Schede,** da cui si possono consultare le informazioni già inserite per **contratto di servizio**, modificarle e procedere con la **validazione** della scheda dell'anno di riferimento distinta in **Parte A** e **Parte B.** Da qui si possono anche scaricare i dati inseriti a sistema su addetti e contratti in formato **Excel,**
- menu **Messaggi**, da qui si possono consultare le notifiche inviate dal sistema a ogni cambiamento di stato della scheda.

La compilazione della scheda può dunque avvenire sia accedendo da menu Addetto che da menu Schede.

Qualunque sia la funzionalità in uso dall'utente il sistema visualizza sempre i tre menu.

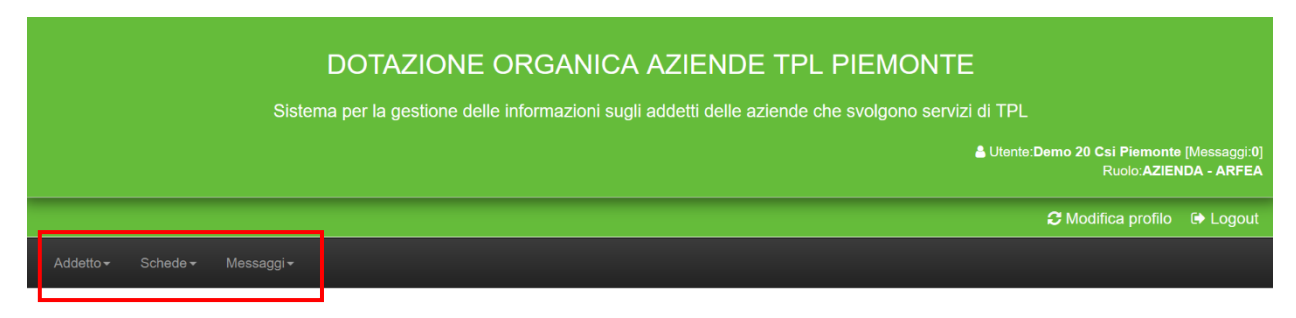

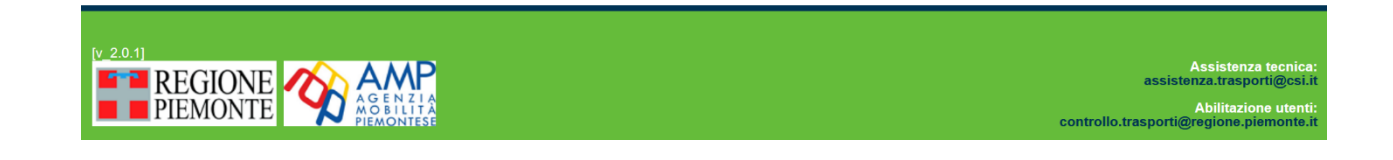

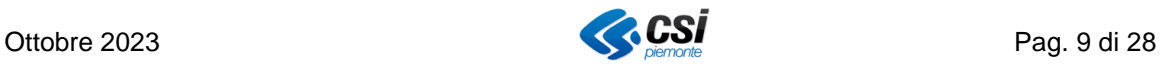

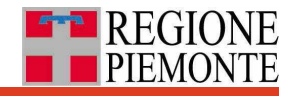

# <span id="page-9-0"></span>**9. Compilare la Parte A**

Compilare la Parte A della scheda annuale significa **inserire tutti i dati relativi** a:

- anagrafica degli **addetti** (aggiungere o eliminare addetti);
- **rapporti di lavoro** del singolo addetto con l'azienda (contratti addetto-azienda) nell'anno di riferimento;
- **associazioni** tra il singolo **rapporto di lavoro** di ciascun addetto e uno o più **contratti di servizio** con l'Ente committente, indicando la quota di impegno dedicata al singolo contratto associato (% di occupazione nel contratto);

Il sistema, per le aziende che hanno già utilizzato l'applicativo l'anno precedente, precarica i dati per il nuovo anno. Dunque, nella maggior parte dei casi, si tratta di **aggiornare i dati precaricati**.

Per compilare la Parte A **si può procedere secondo due percorsi**: partendo da menu "Addetto", facendo cardine sugli **addetti,** oppure da menu "Schede" sulla base dei **contratti di servizio** in base alle proprie preferenze.

Nel seguito si propone il primo come percorso preferenziale (più lineare) e il secondo come eventuale passaggio di verifica e completamento.

A partire dal menu "Schede" ci si può avvalere eventualmente anche della **esportazione dei dati in formato Excel** per verificare i dati inseriti.

## <span id="page-9-1"></span>**9.1 Compilare la Parte A partendo dagli addetti**

Nel seguito si descrive la prima modalità di inserimento dei dati della Parte A, partendo da un addetto e poi scorrendo tutti gli altri.

Dal menu "**Addetto"** selezionare la voce "**Ricerca**" e premere il pulsante **"Cerca"**.

In questo modo si accede all'**elenco degli addetti** già presenti nell'anagrafica aziendale.

È possibile restringere la ricerca utilizzando i **campi** su cognome e/o nome e/o codice fiscale e/ contratto di servizio in cui è coinvolto, posizionati nella parte in alto della pagina.

In alternativa, il **filtro** a destra (fuori dalla sezione verde) consente di filtrare ulteriormente sui risultati della ricerca cercando in contemporanea su nome cognome e codice fiscale.

Nel caso di **una ricerca senza filtri** il sistema restituisce l'intera lista degli addetti dell'azienda descritti attraverso alcuni attributi significativi.

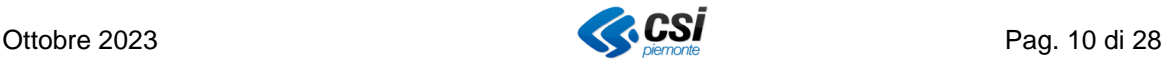

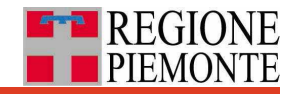

Per **modificare l'ordinamento** con cui i risultati vengono mostrati cliccare sull'intestazione di una colonna (compare una freccia piccola, di fianco al nome della colonna stessa). Per cambiare l'ordinamento da crescente, a decrescente, o viceversa, basta cliccare nuovamente.

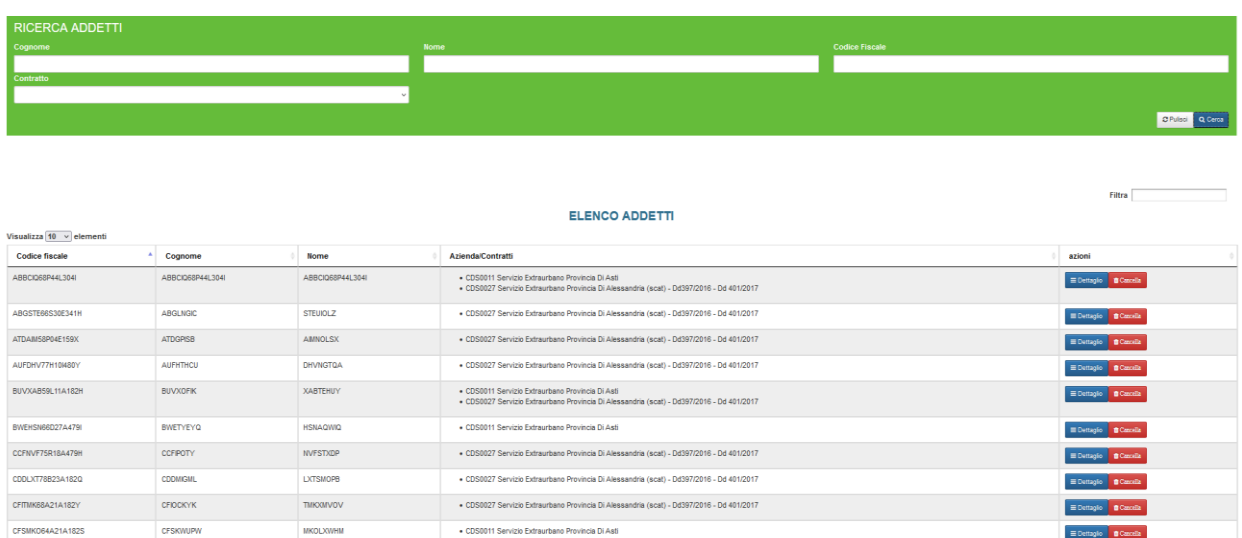

**Legal**<br>De 1 e 10 di 138 alementi

Dall'**elenco addetti** risultato della ricerca, da menu Addetto, si può **consultare e modificare** le informazioni associate all'addetto tramite il pulsante **"Dettaglio addetto".** 

In questo modo si accede ad una sorta di **"cruscotto"** da cui è possibile consultare e modificare tutte le informazioni relativa al singolo addetto.

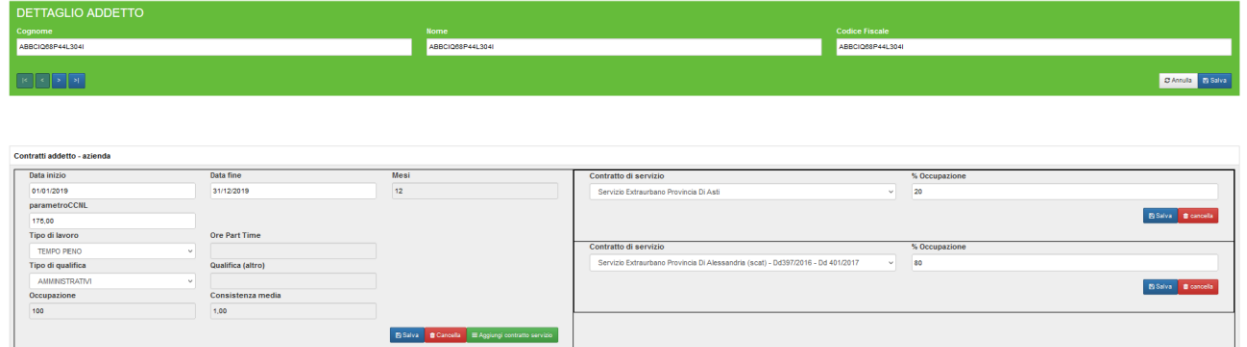

La pagina di **Dettaglio addetto** costituita da tre sezioni distinte dedicate rispettivamente ai dati identificativi dell'addetto, ai rapporti di lavoro con l'azienda e ai relativi contratti di servizio.

#### <span id="page-10-0"></span>**9.1.1 Dati identificativi dell'addetto**

I dati identificativi del singolo addetto sono gestiti nella sezione in alto del "cruscotto addetto": cognome, nome e codice fiscale.

Da qui è possibile **consultare** tali dati, **modificarli** e salvarli a sistema tramite il pulsante "**Salva**".

Il pulsante "**Annulla**" ripristina i valori allo stato iniziale.

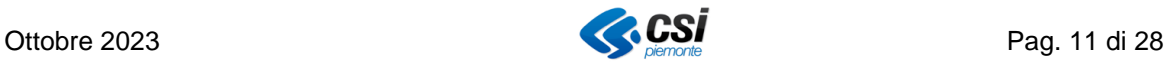

#### <span id="page-11-0"></span>**9.1.2 Rapporti di lavoro (contratti addetto - azienda)**

La sezione **Contratti addetto - azienda**, in basso a sinistra del cruscotto, gestisce i **rapporti di lavoro,** descritti con data inizio e fine periodo, parametro CCNL, tipo lavoro (tempo pieno o part time, ore part time, qualifica).

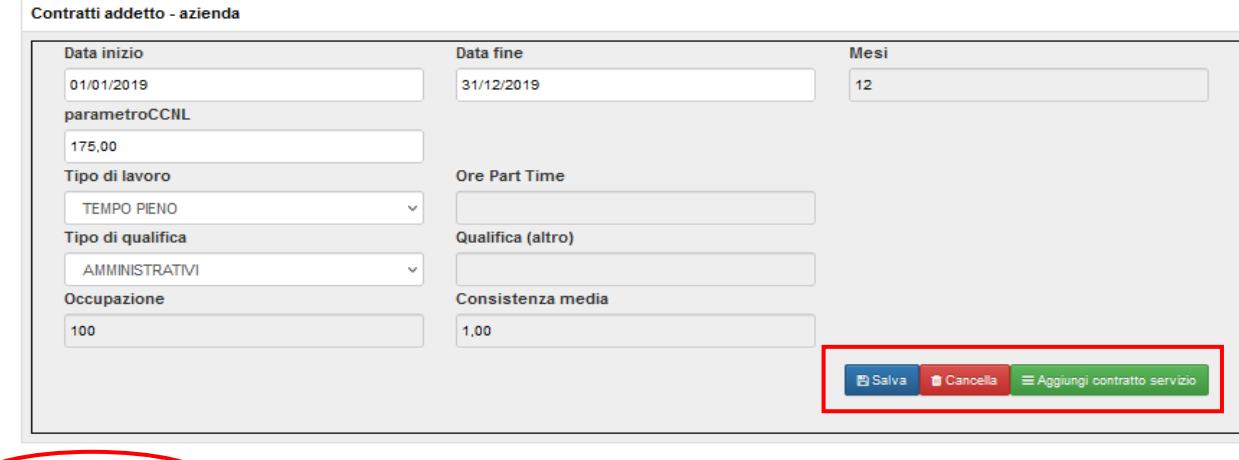

#### Aggiungi contratto addetto

Da qui è possibile aggiungere un nuovo rapporto di lavoro premendo il pulsante "**Aggiungi contratto addetto**", posizionato in basso a sinistra**.** 

Si accederà a una nuova maschera per l'inserimento delle informazioni relative al nuovo rapporto di lavoro. Premendo "**Salva**" verrà inserito un nuovo contratto, a patto che il periodo (Data inizio – Data Fine) non si intersechi con le date dei rapporti di lavori già presenti a sistema.

Per **rimuovere un rapporto di lavoro** premere il pulsante "**Cancella**". Questo non significa eliminare l'addetto stesso, ma solo eliminare quello specifico rapporto di lavoro.

Alcuni valori, come **Occupazione** e **Consistenza media** (FTE) sono **calcolati dal sistema**. In particolare, il valore del campo Occupazione è pari alla somma delle % di occupazione dell'addetto nei diversi contratti di servizio indicati nella sezione a destra per il rapporto di lavoro.

#### <span id="page-11-1"></span>**9.1.3 Associazione rapporto di lavoro – contratto di servizio**

Nella sezione in basso a destra del "cruscotto addetto" sono gestite le associazioni tra i rapporti di lavoro e i contratti di servizio, e la % di occupazione dell'addetto nel singolo contratto.

All'inizio della rilevazione annuale il sistema ripropone, ove possibile, i dati dell'anno precedente. Da qui tali dati possono essere aggiornati.

In particolare, tramite il pulsante **"Aggiungi contratto servizio"** posizionato nella sezione "Contratti addetto – azienda" si può correlare il singolo rapporto di lavoro a un nuovo contratto di servizio e indicare la relativa **% di occupazione nel contratto.**

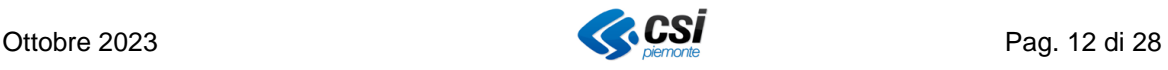

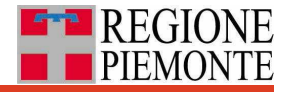

La tendina in corrispondenza della voce "**Contratto di servizio"** propone l'elenco dei contratti di servizio in cui l'azienda è coinvolta per l'anno di riferimento, facilitando la selezione da parte dell'azienda.

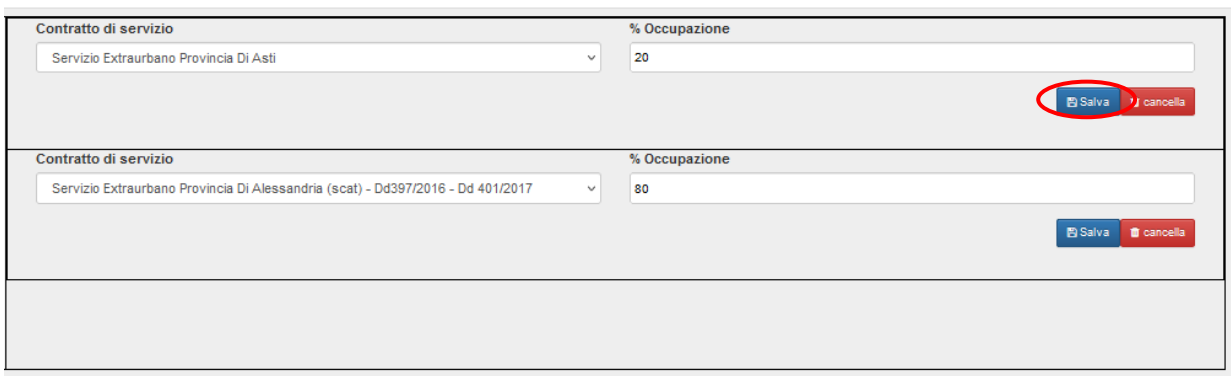

Il campo "**% Occupazione"** non potrà superare il valore 100, e inoltre, sommato ai valori attribuiti, per lo stesso rapporto di lavoro, ad altri contratti non dovrà dare come risultato un valore superiore a 100.

Premere il pulsante **"Salva"** per inserire i valori a sistema, che verifica il valore complessivo dell'occupazione dell'addetto e invia uno dei seguenti messaggi.

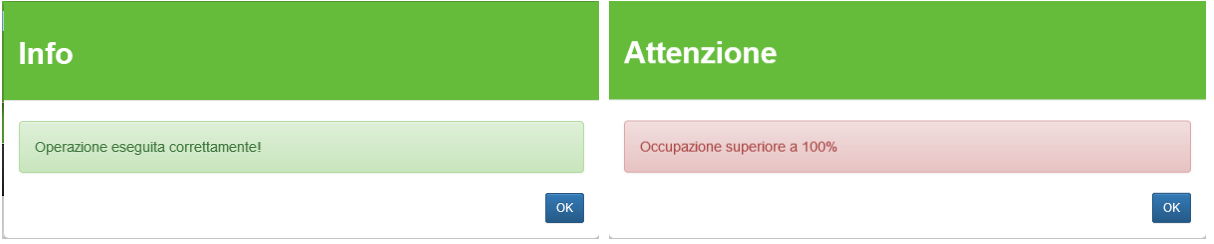

Premere il pulsante **"Cancella"** per rimuovere l'associazione del rapporto di lavoro con il contratto di servizio.

#### <span id="page-12-0"></span>**9.2 Scorrere i dettagli degli addetti**

Dalla pagina di dettaglio del singolo addetto è possibile passare all'addetto successivo o quello precedente tramite i pulsanti blu posizionati nella sezione in alto a sinistra. Questa funzionalità può risultare comoda in fase di compilazione per proseguire con la compilazione del nuovo addetto senza tornare alla ricerca.

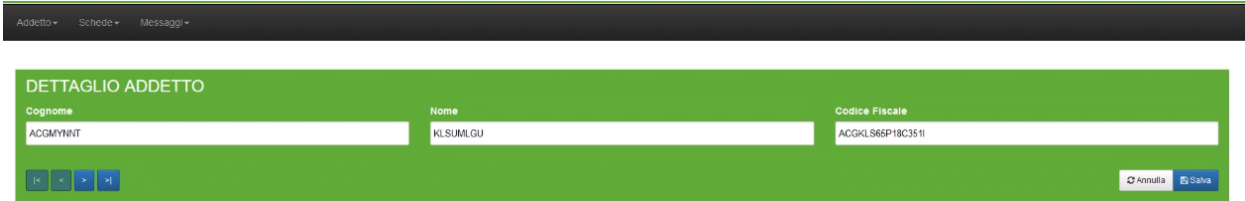

Il primo e il quarto tasto portano rispettivamente al primo e all'ultimo addetto (in base all'ordine alfabetico del cognome).

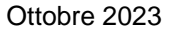

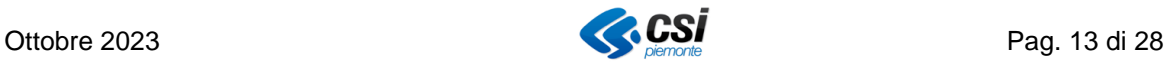

### <span id="page-13-0"></span>**9.2.1 Eliminare un addetto dall'anagrafica aziendale**

Per eliminare un addetto, da menu "**Addetto**" in homepage selezionare la voce "**Ricerca**  e premere il pulsante "**Cancella"** in corrispondenza dell'addetto che si intende eliminare dalla propria anagrafica.

Si specifica che non sarà possibile effettuare la cancellazione se l'addetto è già associato anche a un solo contratto di servizio. Dunque, prima di rimuovere un addetto occorre rimuovere prima le eventuali associazioni tra i rapporti di lavoro e i contratti di servizio.

Prima di procedere all'eliminazione il sistema chiede conferma (pulsante "**Conferma**").

Per Annullare l'operazione premere "**Chiudi**".

Una volta eliminato l'addetto, i suoi dati non potranno essere recuperati.

Eventualmente si dovrà procedere a un nuovo inserimento (vedi paragrafo successivo).

#### <span id="page-13-1"></span>**9.2.2 Inserire un nuovo addetto in anagrafica aziendale**

Per inserire un nuovo addetto, dalla sezione "**Addetto**" in homepage selezionare la voce "**Nuovo**" che ripropone la pagina di **dettaglio addetto,** dove:

- prima occorre compilare la parte in alto, con i dati identificativi dell'addetto e premere il pulsante "**Salva**". Il pulsante "**Annulla**" pulisce i campi di testo,
- poi premere pulsante **"Aggiungi contratto addetto"** per inserire il primo rapporto di lavoro,
- e di seguito inserire l'associazione con i contratti di servizio tramite il pulsante **"Aggiungi contratto servizio"**.

Per il resto valgono le stesse modalità descritte in precedenza sul **dettaglio addetto.** 

#### <span id="page-13-2"></span>**9.3 Compilare la Parte A partendo dai contratti di servizio**

Una volta completato l'inserimento dei dati a partire dal menu "**Addetto"** accedere dal menu **"Schede"** in home page, per vedere i dati inseriti a sistema dal **punto di vista del contratto di servizio,** per verifica ed eventuale modifica.

Si tenga presente che la Parte A può essere compilata anche a partire dal menu **"Schede",** anche se in ogni caso la compilazione dei dati per singolo addetto deve avvenire dal menu **"Addetto".**

Dal menu **"Schede"** è anche possibile **esportare i dati in formato Excel** per una consultazione di insieme con focus sui contratti.

#### <span id="page-13-3"></span>**9.3.1 Elenco dei contratti di servizio**

Dal menu **"Schede",** selezionata la voce **Gestione**, il sistema mostra la scheda da compilare per l'anno di riferimento.

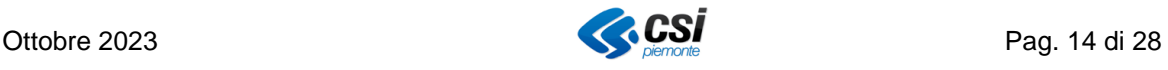

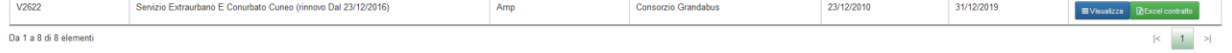

## **Dotazione Organica Aziende TPL Piemonte**

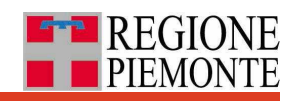

Premere il pulsante "**Cerca"** per accedere al dettaglio della scheda**.** 

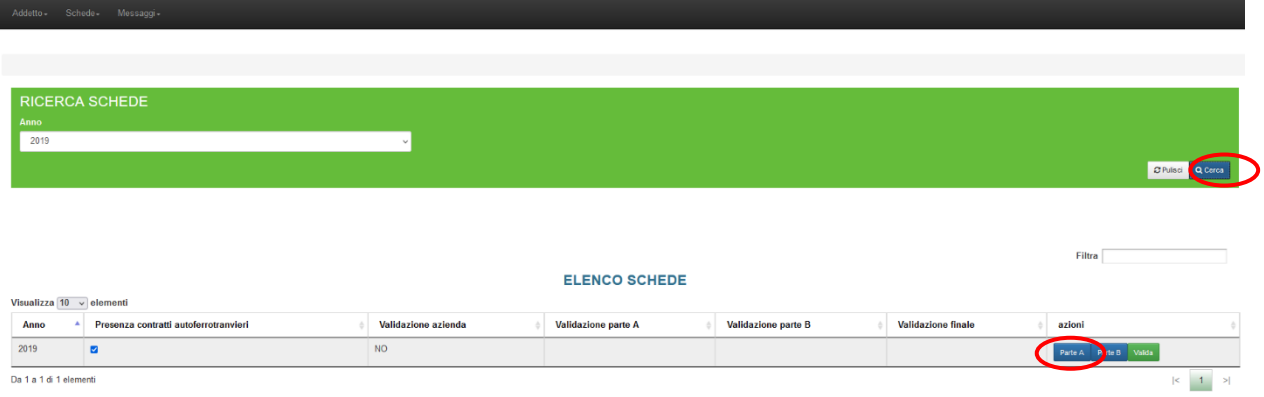

Poi premere il pulsante **"Parte A"** per accedere all'**elenco dei contratti di servizio** per cui l'azienda ha operato nel corso dell'anno di riferimento.

Ciascun contratto è identificato nella tabella da codice regionale, descrizione, ente committente, esecutore titolare e periodo di validità.

Premendo il pulsante "**Visualizza"** si accede al **dettaglio del contratto di servizio**, e alla **lista degli addetti** associati a quel contratto servizio.

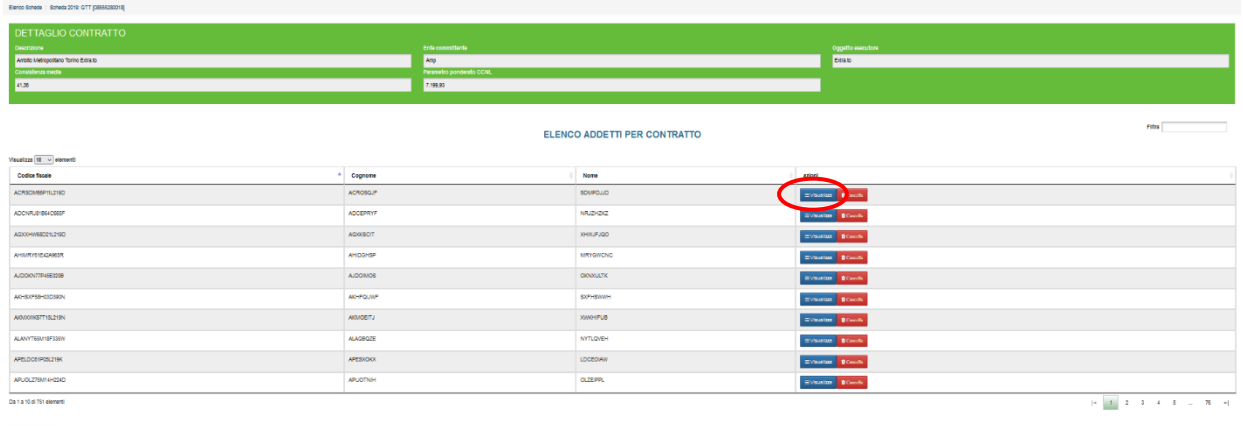

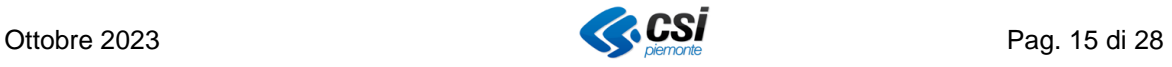

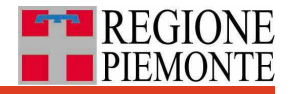

#### <span id="page-15-0"></span>**9.3.2 Modificare i dati di un addetto dall'elenco degli addetti per contratto**

Dall'elenco degli addetti per contratto, per il singolo addetto, per tramite il pulsante "**Visualizza**" si accede all'**elenco dei rapporti di lavoro** già presenti a sistema (precaricati dall'anno precedente o caricati tramite la sezione **Addetto**).

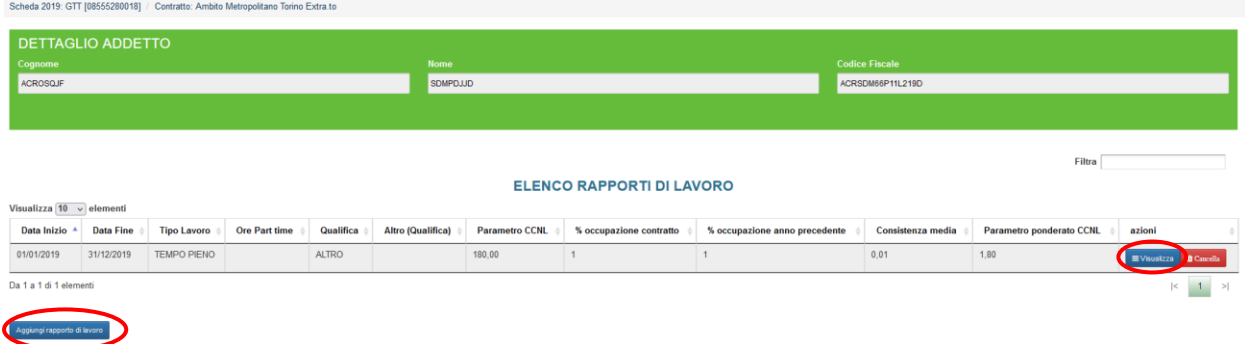

Anche da qui è possibile aggiungere un **nuovo rapporto di lavoro** e completare l'associazione al contratto (come da versione precedente del sistema).

Premendo il pulsante "**Aggiungi rapporto di lavoro"**, il sistema mostra una finestra di dettaglio da cui si può inserire **la % di occupazione** dell'addetto nel contratto (identificato nel filo di Arianna in a sinistra).

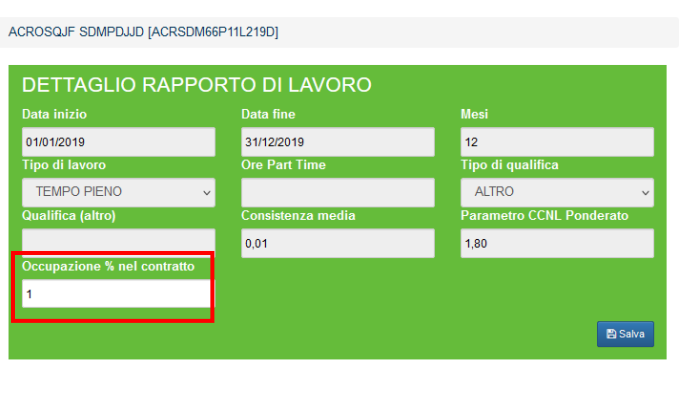

Premere il pulsante **"Salva"** per inserire il valore a sistema oppure il pulsante "**Chiudi**" per annullare l'operazione.

Chiudi

Anche in questo caso il sistema invia un messaggio di salvataggio avvenuto con successo oppure un messaggio di errore in caso di occupazione totale maggiore del 100%.

Per **tornare all'elenco degli addetti**, premere sul nome del contratto sul filo di Arianna in alto a sinistra.

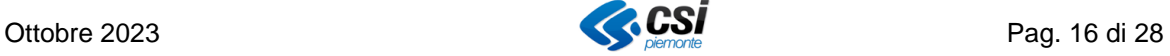

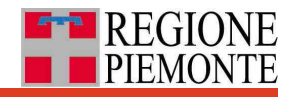

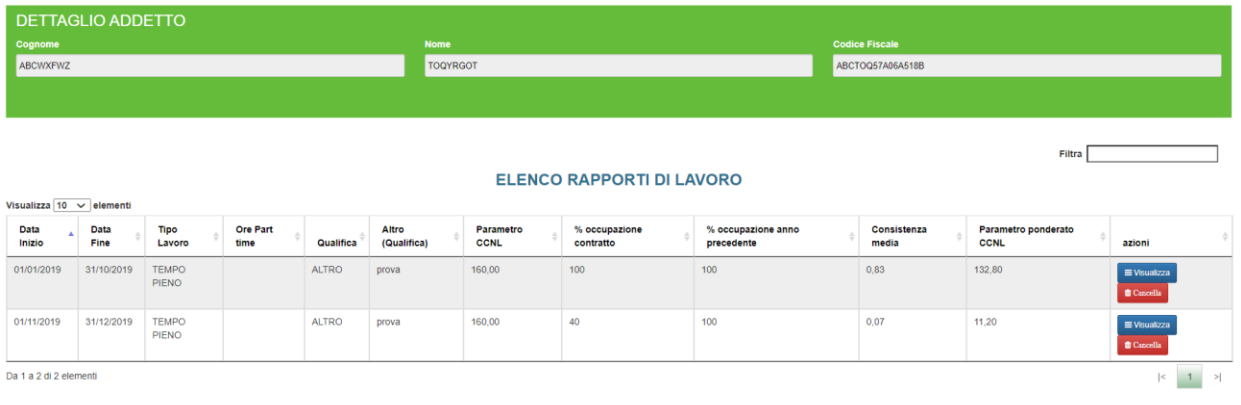

#### Aggiungi rapporto di lavoro

#### <span id="page-16-0"></span>**9.3.3 Rimuovere un addetto da un contratto**

Si specifica che questa operazione non elimina l'addetto dall'anagrafica aziendale, ma lo svincola dal contratto in questione (riconoscibile dal filo di Arianna in alto a sinistra).

I passi da seguire sono i seguenti.

Visualizzare i Rapporti di lavoro per dipendente da menu Schede/Contratto attraverso il pulsante "**Visualizza**" nella colonna azioni

Questa operazione porta alla lista dei rapporti di lavoro in cui l'addetto è stato coinvolto per quel contratto (possono essere più di uno, purché le date inizio e di fine non siano sovrapposte).

#### Eliminare tutti i Rapporti di lavoro del dipendente per quel contratto

Tramite il pulsante "**Cancella**" procedere alla cancellazione di tutti i rapporti di lavoro Il sistema chiede conferma prima di procedere all'eliminazione.

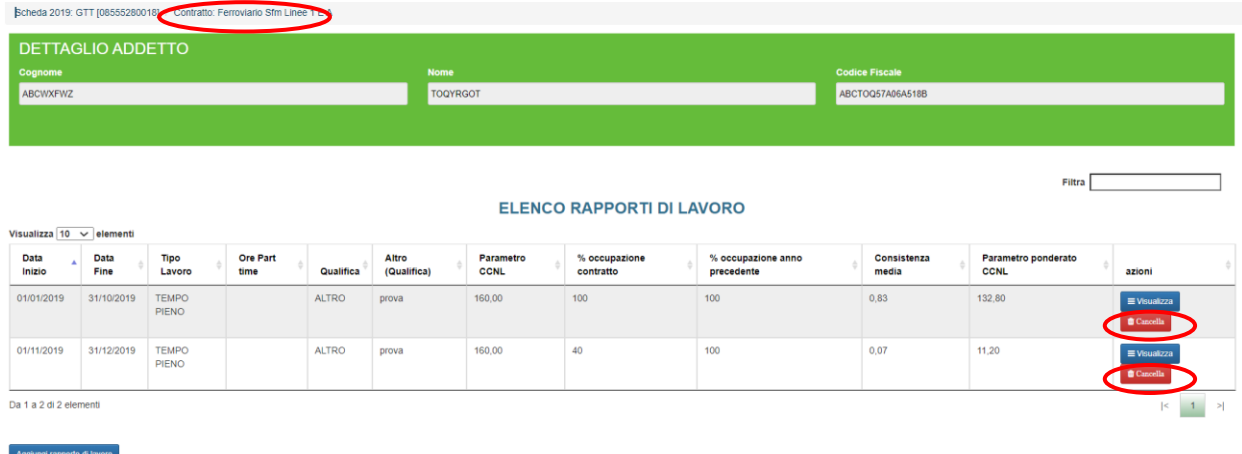

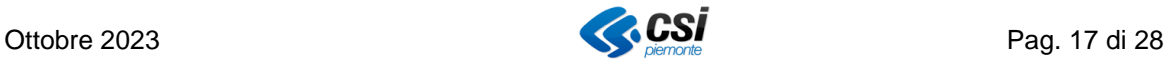

Eliminare il dipendente dal contratto tornando all'elenco dipendenti per contratto (da filo di Arianna in alto a sinistra) ed eliminare il dipendente sul contratto attraverso il pulsante "**Cancella"**.

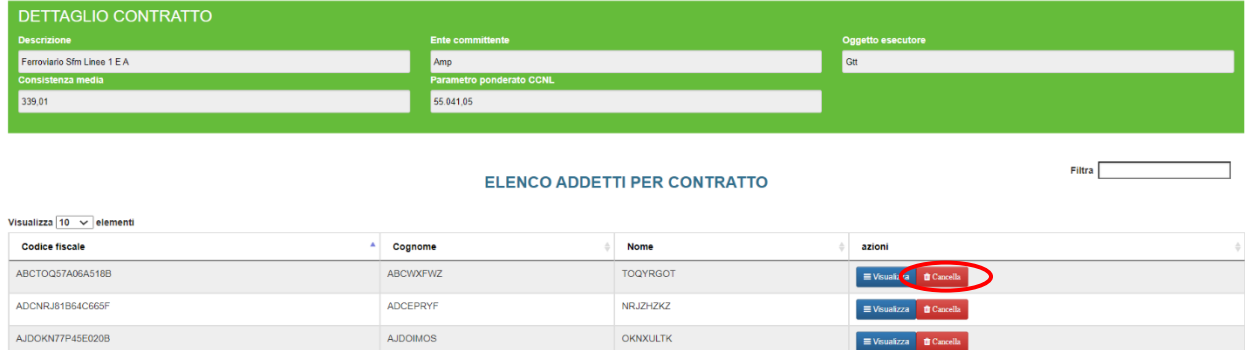

Il sistema chiede conferma e di seguito procede alla cancellazione del dipendente dal contratto.

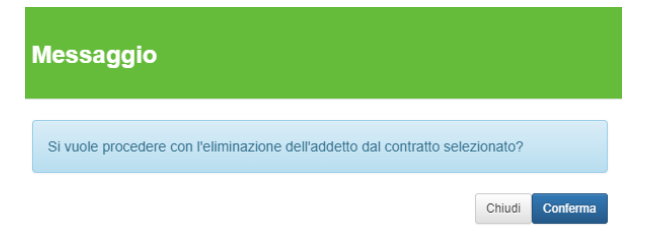

#### <span id="page-17-0"></span>**9.3.4 Aggiungere uno o più addetti a un contratto**

Dalla pagina di **dettaglio del contratto** è anche possibile aggiungere uno o più addetti tramite il pulsante "**Aggiungi addetto**" posizionato in basso a sinistra.

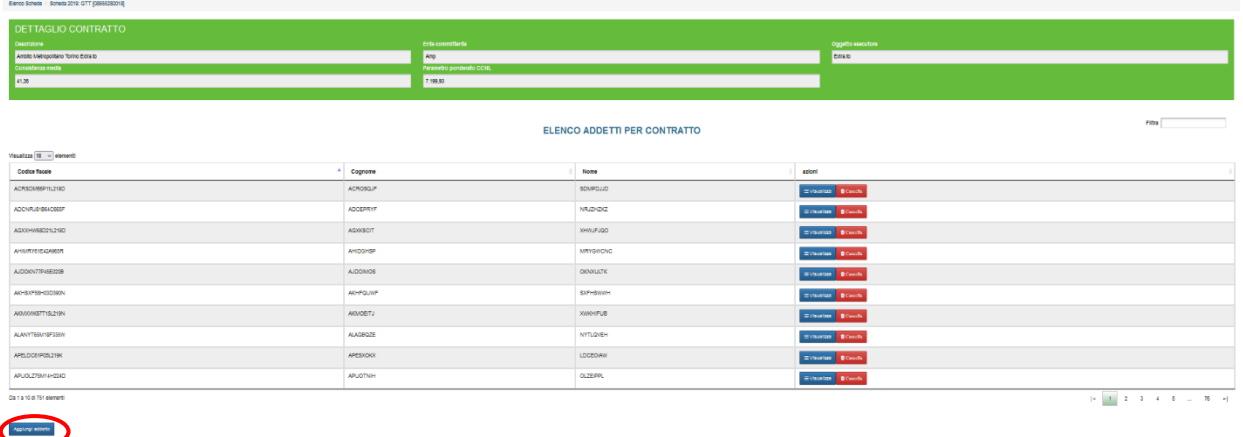

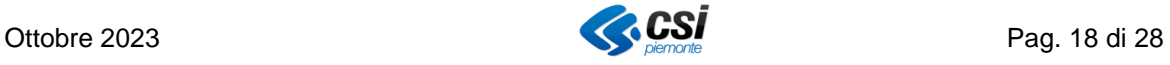

Il sistema mostra una sezione "**Ricerca"** che consente di cercare e selezionare gli addetti da aggiungere al contratto.

Premere il pulsante "**Cerca**" per visualizzare l'elenco completo degli addetti censiti

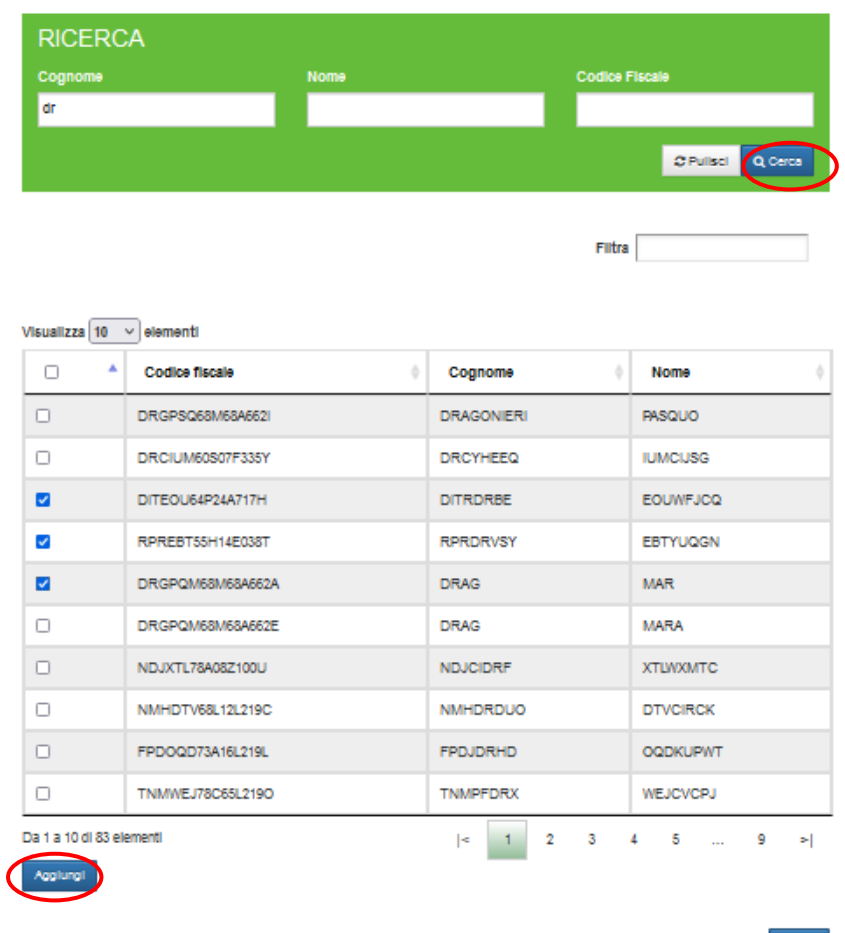

nell'intera anagrafica regionale degli addetti (da tutte le aziende TPL).

Per velocizzare la ricerca si possono usare i **filtri** relativi a cognome, nome e codice fiscale nella parte in alto della sezione. Basta inserire solo alcuni caratteri per attivare la ricerca premendo il pulsante "**Cerca**".

Apporre la spunta poste nella prima colonna a sinistra in corrispondenza del/degli addetto/i **da associare** al contratto e premere sul pulsante "**Aggiungi**" per associarlo/i al contratto.

Gli addetti così associati al contratto di servizio **compariranno** in **"Elenco addetti per contratto"**. Da qui tramite il pulsante "**Visualizza"** si accede al dettaglio addetto per aggiungere la relativa % di occupazione nel contratto.

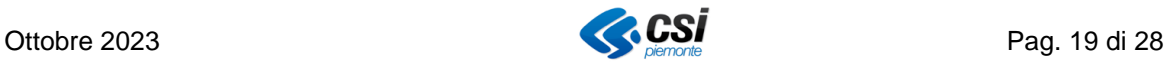

#### <span id="page-19-0"></span>**9.3.5 Contratti multiservizi: richiesta di dati aggiuntivi**

Per contratto multiservizi si intende un contratto di servizio con l'ente committente che contempla diverse tipologie di servizio di traporto pubblico locale.

Solo nel caso in cui l'azienda lavori a un contratto multiservizi, nel "Dettaglio contratto" il sistema presenta un a sezione "Contratto multiservizi", attraverso la quale si richiede di indicare l'impegno dedicato complessivamente (in termini di consistenze medie - FTE) alle diverse tipologie di trasporto, valorizzando il campo **"% occupaz."**. Il totale delle percentuali dovrà essere pari a 100.

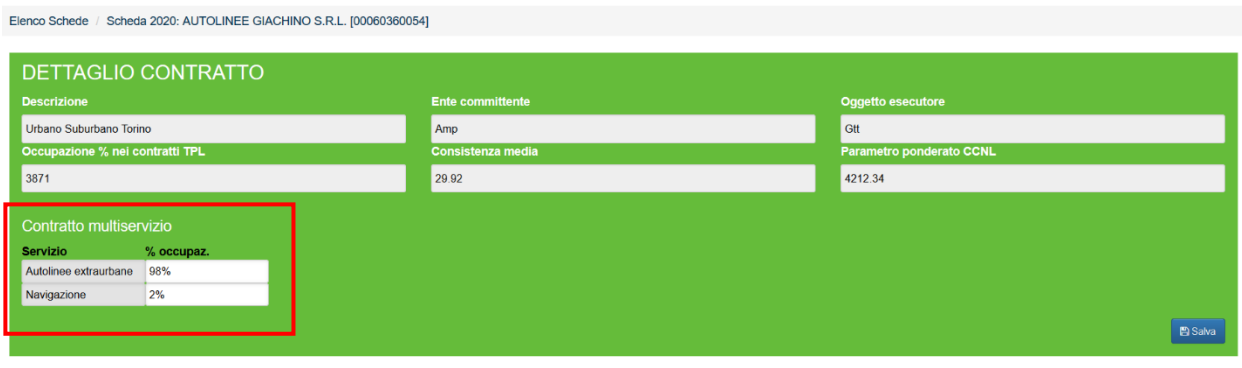

Nell'esempio sopra riportato, l'azienda, indicando rispettivamente 98% e 2%, sui servizi Autolinee extraurbane e Navigazione, fornisce una stima sulla quota di consistenze medie (FTE) dedicate ai due servizi.

Giusto per dare un ulteriore esempio, se la stessa azienda avesse indicato rispettivamente **100%** e 0% avrebbe dichiarato che in quel contratto multiservizi per quell'anno è stata coinvolta esclusivamente nello svolgimento del servizio **Autolinee extraurbane** di quel contratto.

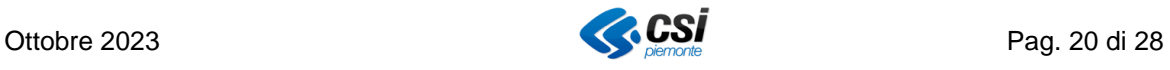

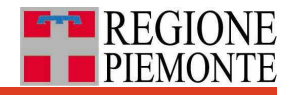

#### <span id="page-20-0"></span>**9.3.6 Scaricare in "Excel Contratto" ed "Excel Generale"**

L'azienda può scaricare in formato Excel i dati di propria competenza presenti a sistema accedendo al **Dettaglio scheda** da menu Schede / Gestione / Parte A.

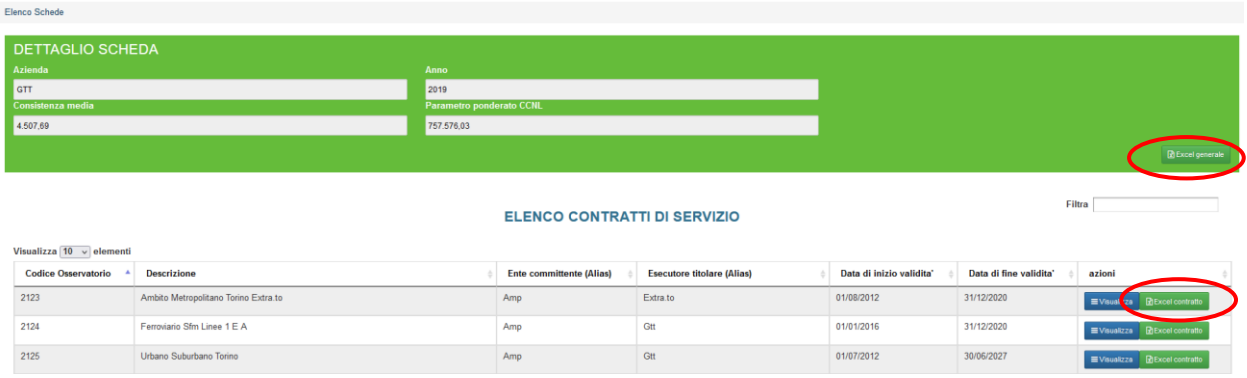

#### In particolare:

- premendo il pulsante "**Excel Generale**" posto nella parte in alto della pagina si accede alla pagina di elenco dei contratti e di seguito premendo il pulsante **"Download Excel**" si ottiene il riepilogo generale di tutti i **rapporti di lavoro degli addetti coinvolti nei diversi contratti** di servizio TPL in cui l'azienda risulta essere coinvolta come soggetto esecutore nell'anno di riferimento e la relativa percentuale di occupazione totale nei contratti di servizio (% occupazione nei contratti).
- premendo il pulsante "**Excel contratto**", posto nella sezione **"Elenco contratti di servizio"** e di seguito, dal dettaglio contratto premendo il pulsante **"Download Excel",**  si ottiene la lista degli addetti legati al singolo contratto di servizio e per ogni addetto la relativa % di occupazione nel contratto per **rapporto di lavoro** con l'azienda.

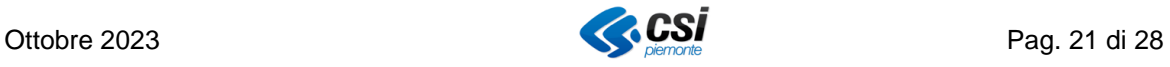

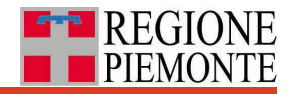

## <span id="page-21-0"></span>**9.4 Compilare la Parte B**

Per compilare la Parte B della scheda, selezionare menu "**Schede"** e la voce **"Gestione"**  e poi premere il pulsante **"Parte B".** Tale pulsante è attivo solo per le aziende che hanno contratti autoferrotranvieri, riconoscibili in base alla spunta nella colonna "Presenza contratti autoferrotranvieri" (vedi anche paragrafo dedicato alla validazione della scheda).

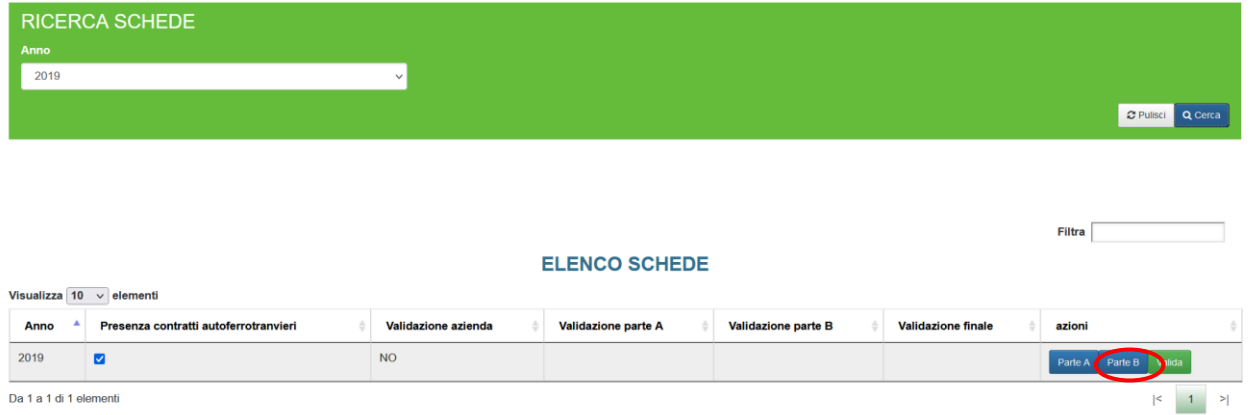

Da qui si accede ad una pagina dedicata alla compilazione rispettivamente dei moduli sui contributi spettanti a consuntivo ai sensi delle Leggi **47/2004**, **58/2005**, **296/2006**, e dell'**Allegato A** accessibili tramite le 4 linguette (o Tab) poste in alto orizzontalmente.

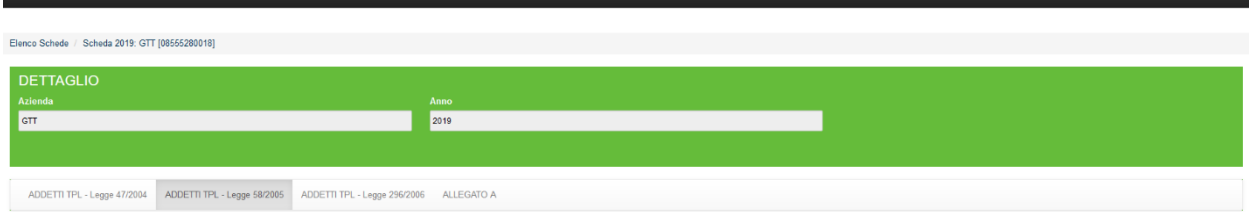

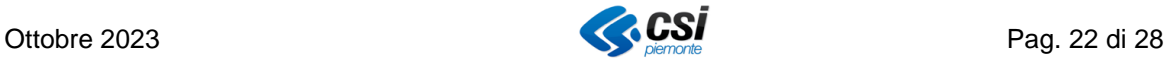

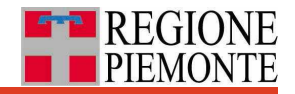

### <span id="page-22-0"></span>**9.4.1 Legge 47/2004.**

Premere sulla linguetta **"ADDETTI TPL - Legge 47/2004"**, compilare i relativi campi editabili, e premere il pulsante "**Salva**".

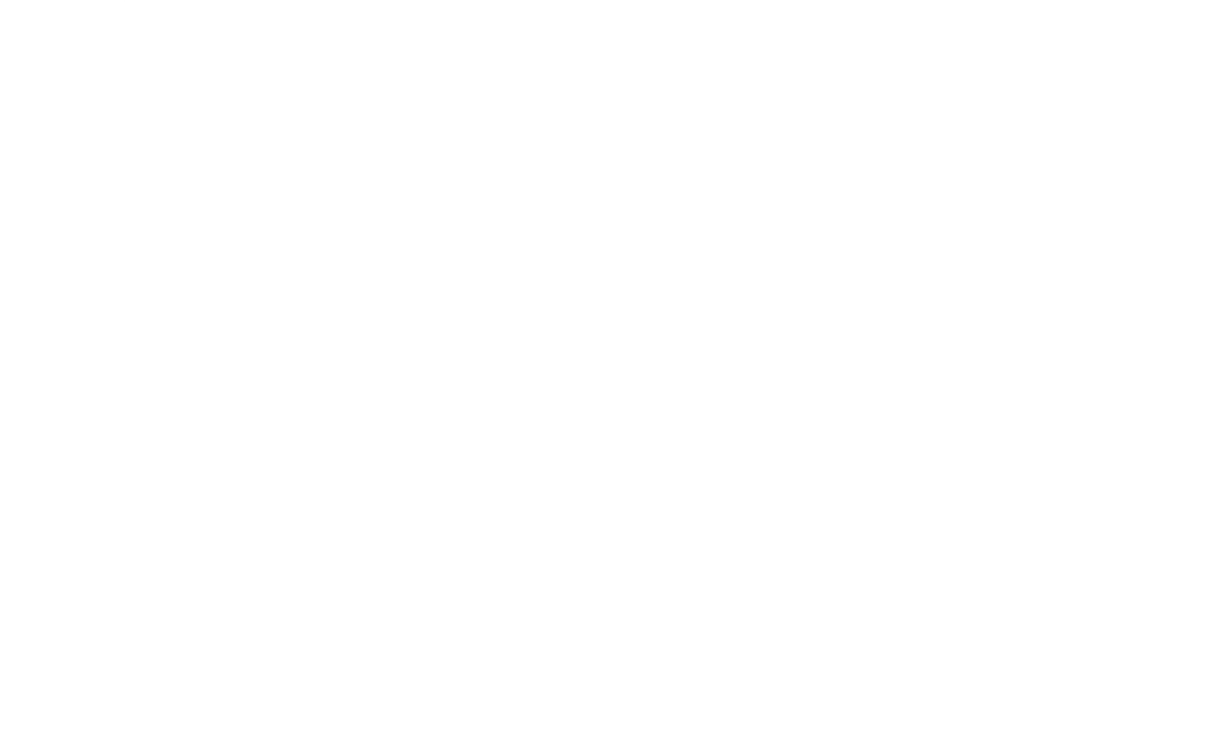

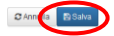

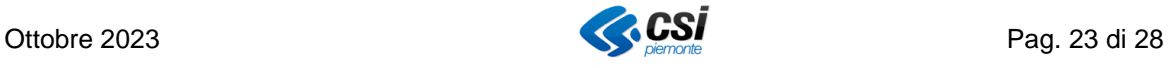

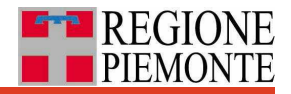

#### <span id="page-23-0"></span>**9.4.2 Legge 58/2005.**

Premere sulla linguetta **"ADDETTI TPL - Legge 58/2005"**, compilare i relativi campi editabili, e premere il pulsante "**Salva**".

Si noti che, rispetto alla versione precedente del sistema, sono stati aggiunti i due nuovi campi "**Assegno perequativo**" e "**Anticipo maturazione parametro 158**" nella sezione "Consuntivo contributi spettanti". Tali campi non sono obbligatori e sono da compilare solo da parte delle aziende che hanno indicato quei valori in precedenza.

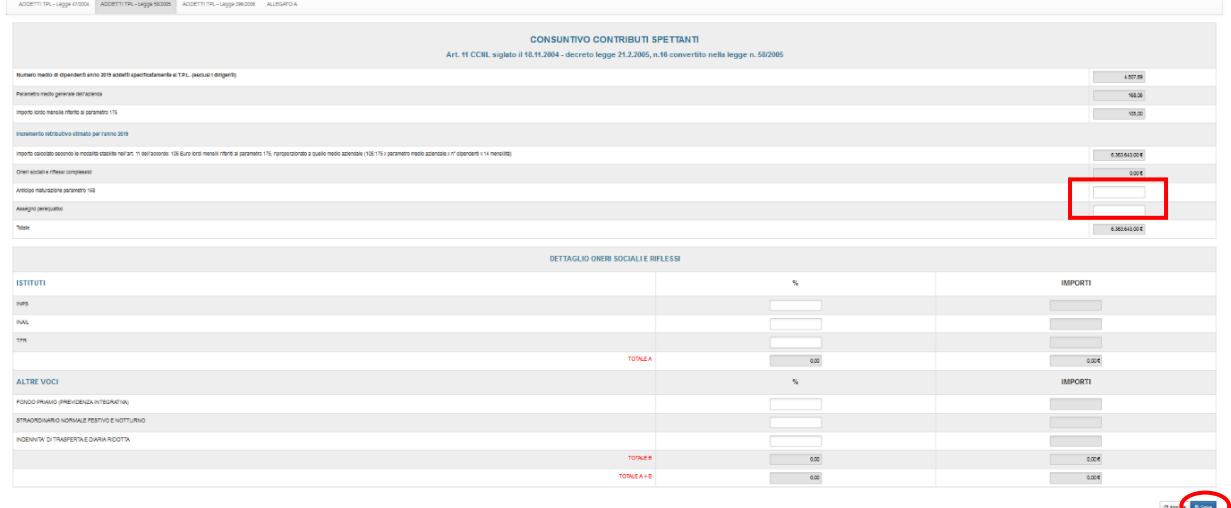

#### <span id="page-23-1"></span>**9.4.3 Legge 296/2006.**

Premere sulla linguetta "ADDETTI TPL - Legge 296/2006", compilare i relativi campi

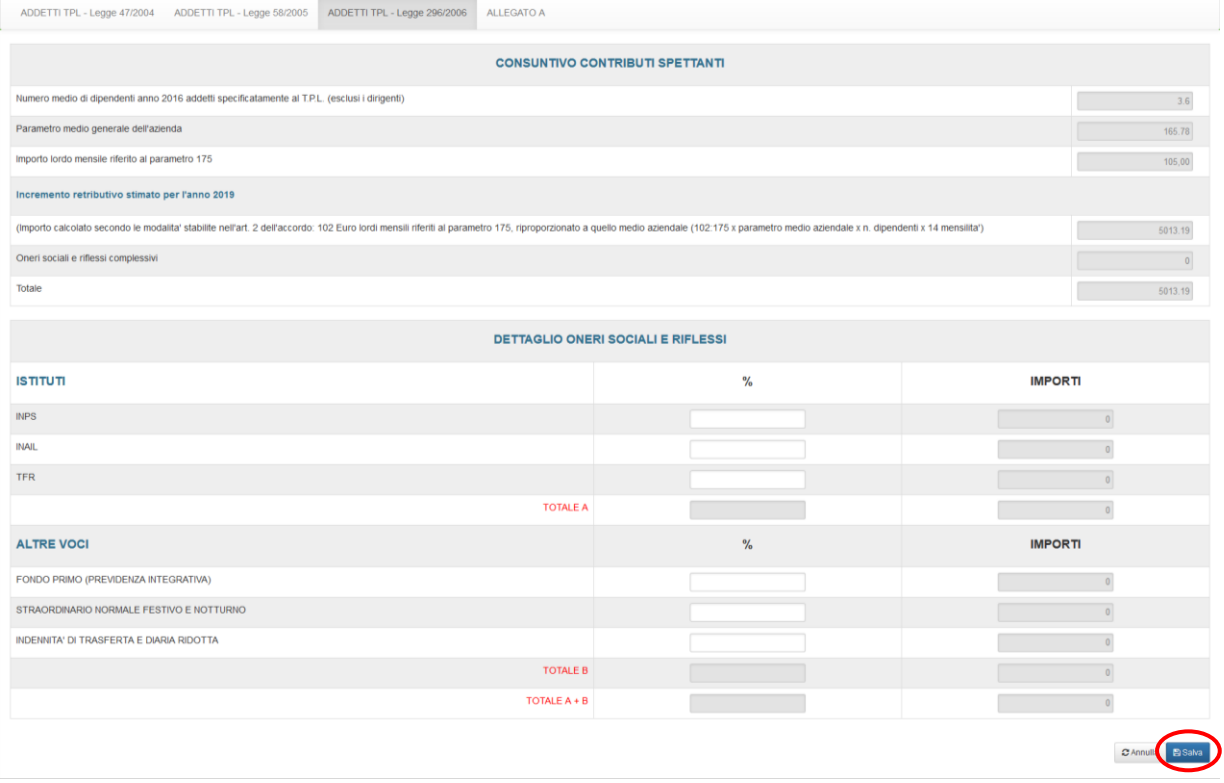

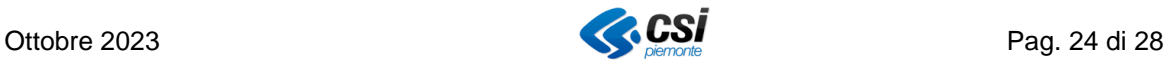

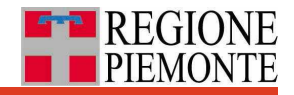

editabili e premere il pulsante "**Salva**".

#### <span id="page-24-0"></span>**9.4.4 Sezione Allegato A.**

Premere sulla linguetta "ADDETTI TPL - ALLEGATO A", compilare i relativi campi editabili e premere il pulsante "**Salva**".

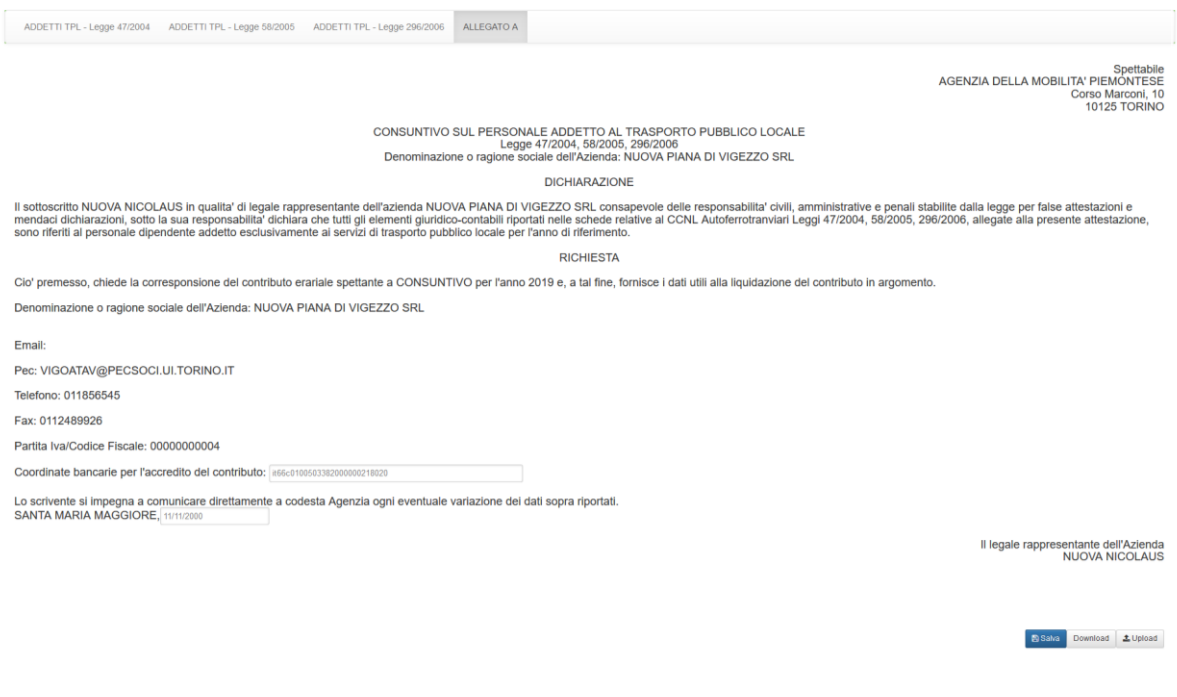

Al salvataggio si attivano i pulsanti "**Download**" e "**Upload**".

Il pulsante "**Download**" consente di scaricare il documento in modo che possa essere stampato e firmato.

Il pulsante "**Upload**" consente il caricamento del documento firmato e scansionato in formato PDF, tramite la finestra dedicata.

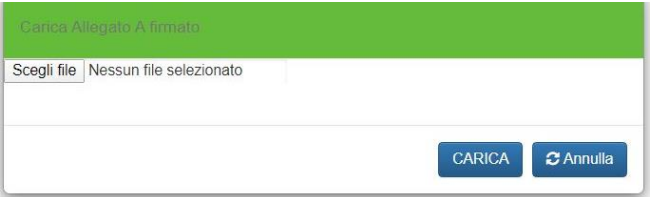

Tale operazione è necessaria per completare la compilazione della Parte B.

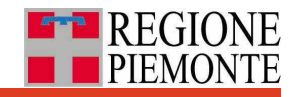

#### <span id="page-25-0"></span>**9.5 Validare la scheda**

La validazione della scheda è un prerequisito per:

- la validazione da parte di Regione Piemonte e AMP, passaggio a sua volta necessario per il conferimento dei contributi all'azienda;
- gli adempimenti DIT (Debito Informativo Trasporti) da parte dell'azienda.

Per procedere con la validazione della scheda, premere il pulsante **"Valida"** (attivo se e solo la scheda si trova in stato di "BOZZA") posizionato nella colonna **azioni** nell'elenco delle schede accessibile dalla sezione Schede della homepage

Il sistema chiede conferma con un messaggio, con la possibilità di confermare o annullare l'operazione attraverso i relativi pulsanti "**Conferma**" e "**Annulla**"**.**

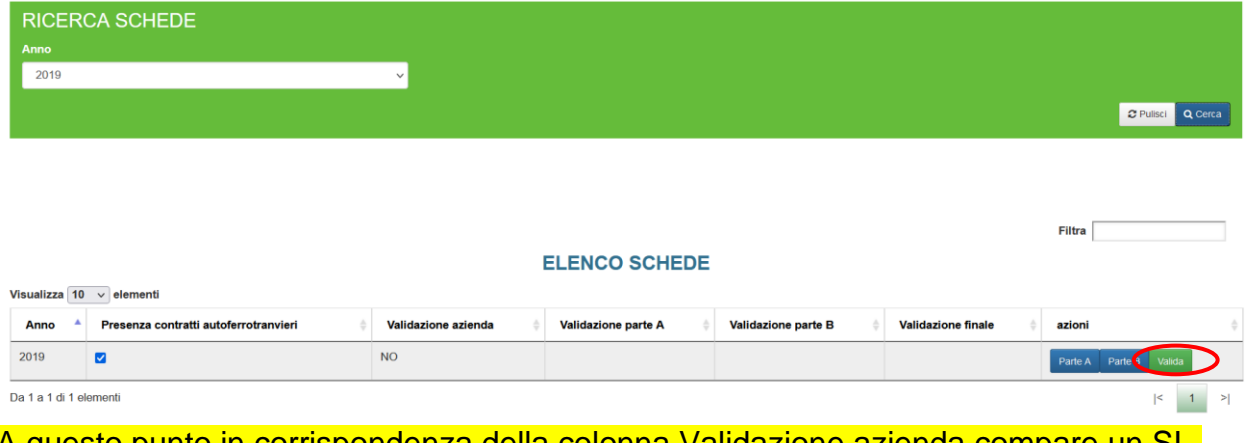

A questo punto in corrispondenza della colonna Validazione azienda compare un SI.

Completata la compilazione della Parte A e della Parte B (solo Parte A per le aziende senza contratti autoferrotranvieri) della scheda relativa all'anno di riferimento della campagna in corso, selezionare da menu "**Schede**" della homepage, la voce "**Gestione**" che mostra solo la scheda relativa all'anno di riferimento della rilevazione, parzialmente precompilata con i dati dell'anno precedente come descritto nel paragrafo dedicato alle predisposizioni per annualità.

All'avvio della rilevazione annuale dall'elenco schede, per l'anno di riferimento sono attivi i due pulsanti "**Parte A"** e "**Parte B"** da cui si accede alle funzionalità per la relativa compilazione.

Fanno eccezione le **aziende che non hanno contratti autoferrotramvieri** e che non sono tenute a compilare l'intera Parte B. Rimuovendo la spunta (flag) in corrispondenza

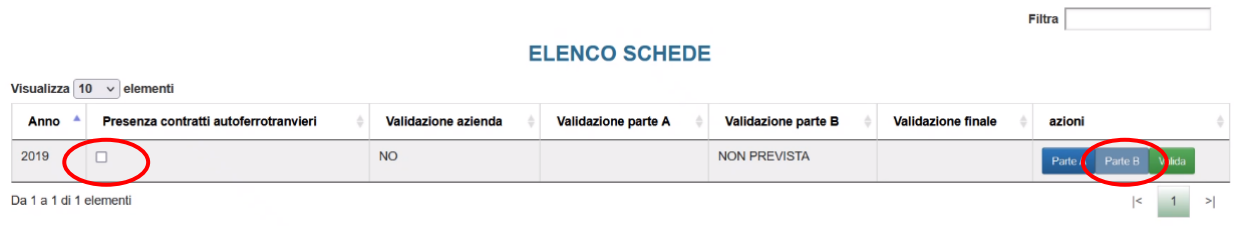

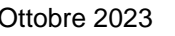

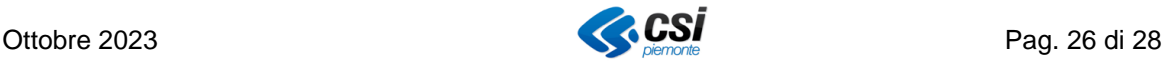

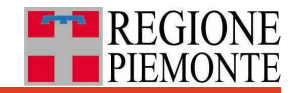

della prima colonna "**Presenza contratti autoferrotranvieri**" il sistema disabilita il pulsante relativo alla Parte B. in questi casi, compilata la Parte A l'azienda può passare direttamente alla validazione dell'intera scheda.

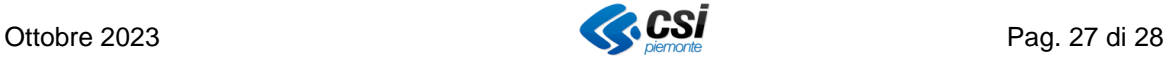

## <span id="page-27-0"></span>**10. SEZIONE MESSAGGI**

Dalla sezione "**Messaggi**" presente in Home page, l'azienda può consultare le notifiche che corrispondono a variazioni di stato della scheda oggetto di rilevazione.

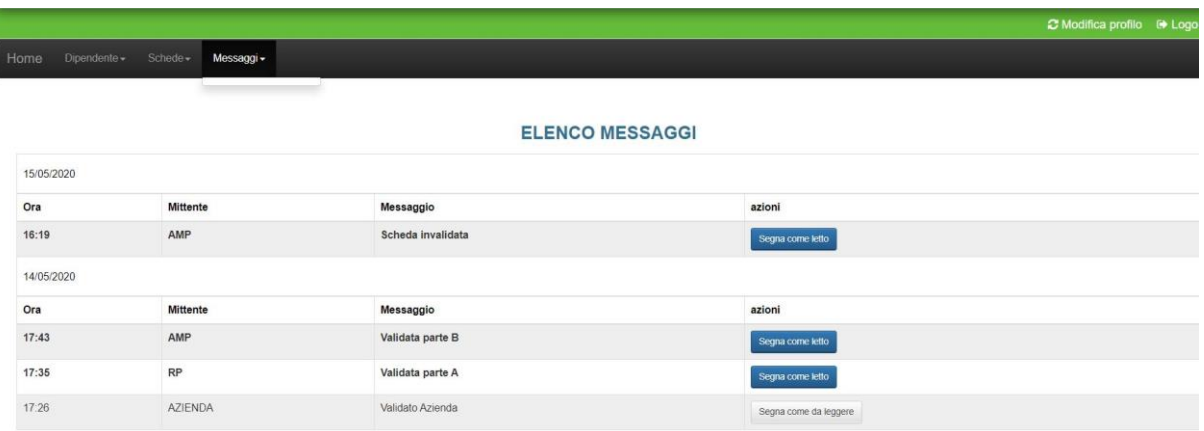

Il sistema mostra l'elenco dei messaggi suddiviso per giorni e orario in ordine decrescente.

Con il pulsante "Segna come da leggere" si contrassegna il messaggio in modo tale che sia contrassegnato come da leggere.

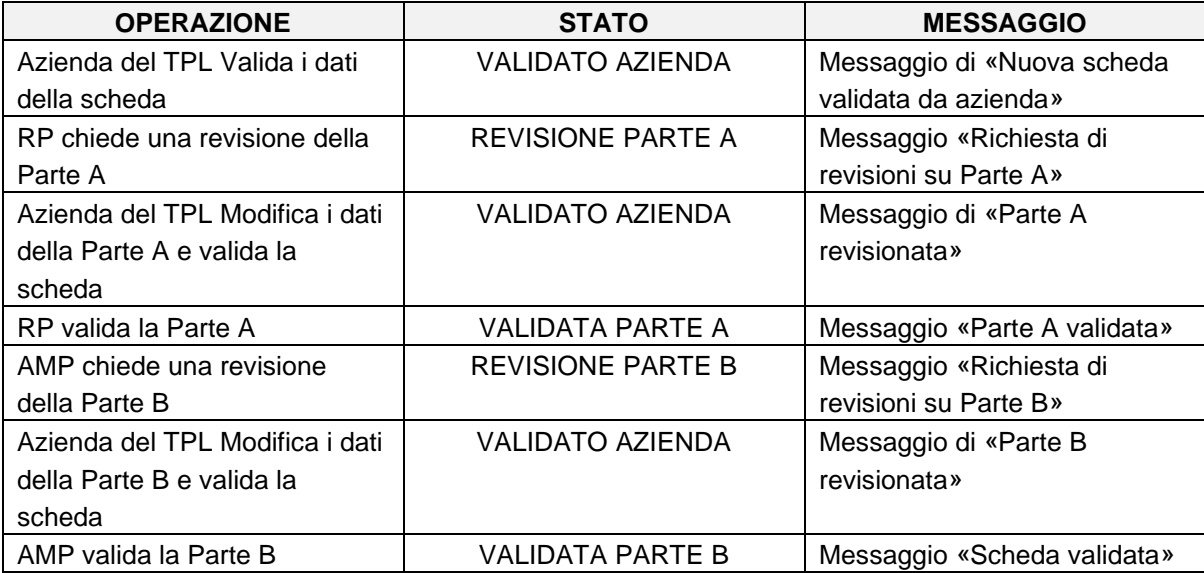

Segue l'elenco delle tipologie di messaggi gestiti dal sistema.

Se l'azienda non ha contratti autoferrotranvieri e riceve il messaggio "Scheda validata A" può considerare **conclusa l'attività di rilevazione per l'anno di riferimento**, diversamente occorre attendere che risulti validata anche la Parte B.